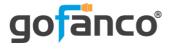

# 3-Port HDMI 2.0 Switch with Alexa User's Guide

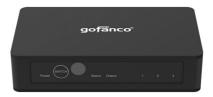

P/N: Switch3P-HD20

G4-0120A

Thank you for purchasing from gofanco. Our products aim to meet all your connectivity needs wherever you go. For optimum performance and safety, please read the instructions carefully and keep this User's Guide for future reference. If you need more information about our products, please visit www.gofanco.com. For technical support, please email us at support@gofanco.com. For drivers/manuals download, please go to www.gofanco.com/ downloads.

### **Important Safety Notices**

Please read safety instructions carefully before installation and operation.

- Please pay close attention to all warnings and hints for this device
- Do not expose this unit to rain, heavy moisture, or liquid
- Do not repair the device or open the enclosure without professional guidance to avoid electric shocks. Doing so may void your warranty
- Keep the product in a well-ventilated location to avoid damage from overheating

- Shut off power and make sure environment is safe before installation
- Do not plug the HDMI cables in/out when the device is in use to avoid cable damage. Make sure they are plugged into the correct ports
- Use the included DC5V power adapter only. Make sure the specification matches if using 3rd-party DC power adapters

## Introduction

The 3-Port HDMI 2.0 Switch with Alexa allows 3 HDMI sources to be switched to 1 display without signal degradation.

### **Features**

- HDMI 2.0 and HDCP 2.2 compliant
- Supports up to 4K@60Hz YUV 4:4:4, HDR10, Dolby Vision, and 18Gbps bandwidth
- Supports LPCM and digital 7.1 channel audio, including DTS and Dolby Digital
- Switching methods: Switch button, IR remote, App, Alexa voice control
- Supports CEC and smart Auto switching

### Package Contents

- 3-Port HDMI 2.0 Switch with Alexa
- Remote control
- Power adapter
- User's guide

#### Installation Requirements

- 1. HDMI source devices (computer, DVD player, XBOX, PS3, etc)
- 2. HDMI display device (SDTV/Monitor, HDTV/Monitor, projector, etc.)
- 3. HDMI cables

### Layout

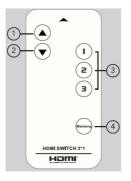

Figure 1: Remote Control

- 1. Press to select the previous source device
- 2. Press to select the next source device
- 3. Press 1/2/3 selects the source device directly
- 4. Press to add the active input source into memory. The input source added to memory will be automatically selected whenever the switch restarts

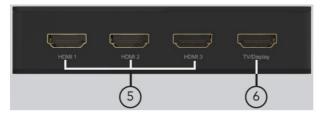

Figure 2: Back Panel

- 5. HDMI Inputs 1-3: Connect your HDMI source devices here
- 6. HDMIOutput: Connect your HDMI display here

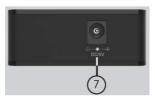

Figure 3: Side Panel

Power Jack: Connect the included 5V/1A power adapter here

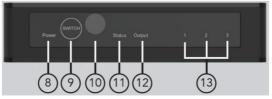

Figure 4: Front Panel

- 8. Power LED: On when the switcher is powered on
- 9. Switch: Quick press to switch between input devices. Long press to reset the WiFi signal
- 10. IR Receiver window: Receives IR signal from the included remote control
- 11. WiFi Status LED:
  - Quick Flash: No WiFi signal detected
  - Slow Flash: WiFi signal pairing
  - Off: WiFi signal detected and paired
- 12. HDMI Output LED:
  - On: Display is detected
  - Off: Display not detected
- 13. Input LED Indicator (1/2/3):
  - Red: Source device selected, but no signal detected
  - Blue: The source device signal is active
  - Off: Source device not selected

## Hardware Installation

- 1. Power off all devices including your HDMI source(s) and HDMI display.
- 2. Connect your HDMI source devices to the Switch's HDMI Input connectors with HDMI cables (HDMI cables not included).
- 3. Connect your HDMI display to the Switch's HDMI output connector with an HDMI cable (HDMI cable not included).
- 4. Plug the included power adapter into the Switch's Power Jack, then plug the power adapter into a reliable power source.
- 5. Power on all connected devices.
- 6. The Switch is ready for use.

#### **Connection Diagram**

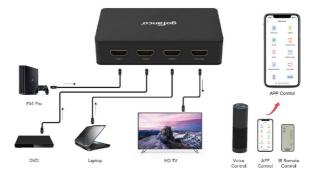

## **App Control**

1. Scan the QR code to download the Magic Home app from Google Play or Apple Store and install it.

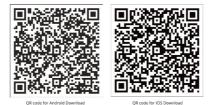

2. Open the Magic Home app, sign up for an account with your phone or email, then sign into the app. Select United States as the login area.

| 16:02 🖼                                                                                                    | 0.5.48        | 16:05 🖴                                                         | 0.5.48 | 16:00 🖬                                                                                                    | 0 % d 0             |  |
|----------------------------------------------------------------------------------------------------|---------------|-----------------------------------------------------------------|--------|----------------------------------------------------------------------------------------------------|---------------------|--|
|                                                                                                    | ۹. :          | User an                                                         | 28 OK  | Cancel Instructions for                                                                                                    | Device Additio      |  |
| Magic Home-Sr<br>Home                                                                                                    | nart          | Please select your region to e<br>properly connected to the app |        | authentication on routers du<br>Users can customize the foi<br>configuration:<br>Device custor                                                                                                    |                     |  |
| Smart Home Plus                                                                                                    |               | Country or region                                               |        | Device profile picture<br>Home and scorn for dev                                                                                                    |                     |  |
| Uninstall Ope                                                                                                    | in l          | Papular regions                                                 |        | Accessories managed a<br>Timers                                                                                                    |                     |  |
|                                                                                                    |               | United States                                                   | ~      |                                                                                                    |                     |  |
| Vhat's new   rest and the American American Americ<br>American American Americ<br>American American Americ<br>American American American American American American American American American American American American American American American American America |               |                                                                 |        | Purpose of collecting information The above information is collected to add equipment and                                                                                                    |                     |  |
| IC Fix                                                                                                    |               |                                                                 |        |                                                                                                    |                     |  |
|                                                                                                    |               | Germany                                                         |        | its normal operation, as well as to report and feedback<br>problems (if you have any problems with using the                                                                                                    |                     |  |
| tate this app<br>all others what you think                                                                                                    |               |                                                                 |        | equipment).                                                                                                    |                     |  |
|                                                                                                    |               |                                                                 | Spain  |                                                                                                    | Your rights         |  |
| frite a mview                                                                                                    |               |                                                                 |        | You agree that this privacy statement will be deemed to<br>be our right to collect the above information. In addition<br>to configuring and using the data nequiref for the<br>product, you have the right to submit information to<br>respect the problem. You can size ease data from the<br>cloud by deleting devices in your application. |                     |  |
|                                                                                                    |               |                                                                 |        |                                                                                                    |                     |  |
| veloper contact v                                                                                                    |               | Incla                                                           |        |                                                                                                    |                     |  |
|                                                                                                    |               | A                                                               |        |                                                                                                    |                     |  |
| About this app                                                                                                    | $\rightarrow$ | Albania                                                         |        |                                                                                                    |                     |  |
| ontrol your home with Magio Home Sm                                                                                                    | art Home      | Algeria                                                         |        |                                                                                                    |                     |  |
| Tools                                                                                                    |               | Afghanistan                                                     |        | I have read an                                                                                                    | id accept the terms |  |
| 2.8* 100K+                                                                                                    | 3-            |                                                                 |        | Con                                                                                                    |                     |  |
| 100/14                                                                                                    | <u>e</u> .    | Argentina                                                       |        |                                                                                                    |                     |  |

3. After entering the app, click Home icon located on the lower left of the screen and select Add Device, then select the Universal Remote icon.

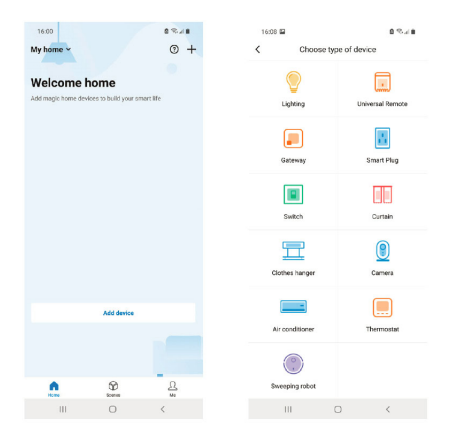

- Hold down the Switch's Switch select button for 10 seconds to reset the WiFi module. Release the button when the WiFi Status LED starts to flicker quickly.
- 5. Click the operation confirmed option and then click Next.

6. Select the WiFi to connect to, only 2.4GHz band is supported, guest mode is not recommended to avoid matching issues with between phone or other devices when using the app. Enter you password and click Next to continue.

| 16:00 🖬                                                                                                    |                                                                                                    | 0.5.78                                                                                                    | 16:13 🖬            |                                                                             | 1.02                                                                                                    | 16:13 🖬 |   | 0.954.0 |
|----------------------------------------------------------------------------------------------------|----------------------------------------------------------------------------------------------------|----------------------------------------------------------------------------------------------------|--------------------|-----------------------------------------------------------------------------|----------------------------------------------------------------------------------------------------|---------|---|---------|
| <                                                                                                    | Smart config                                                                                                    | AP config                                                                                                    | Cancel             |                                                                             |                                                                                                    | Cancel  |   |         |
| Turn on the power and make sure that the<br>indicator light is "Tast flashing" (as shown by<br>GIF)                                             |                                                                                                    | Which Wi-Fi will your device connect?       Statt your home: Wini Stations, 2-Alls Wini is apported.       How I can confirming Wini is 2-Alls?       Education       Education       Education       Education       Education       Education       Education       Education       Education |                    |                                                                             | Connecting to "1900-2.46"  Sending Wi FI SSID and password to the device  The device is connecting to the W1-FI |         |   |         |
| Add device:<br>1. Only one rer<br>2. Only suppor<br>3. If the 2.4G a<br>please turn of<br>4. Please do n<br>router, this will<br>5. This APP cc | another shales on not such as<br>mote can be added per open<br>24.42 Wi-PL restworks<br>and 50 SBDs on the router at<br>time SSBD or relative Vie<br>of time SSBD or relative Vie<br>of the AD Clear the<br>solution of the SSBD or relative Vie<br>AD Clear the<br>SSBD or relative Vie<br>AD Clear the<br>SSBD or relative Vie<br>AD Clear the<br>SSBD or relative Vie<br>AD Clear the<br>SSBD or relative Vie<br>AD Clear the<br>SSBD or SSBD or SSBD or<br>SSBD or | ation<br>re the same,<br>onfig"<br>lation' on the<br>fail 102%.<br>o and graphic                                                                                                    | Save password to m | nnesstas Wi Fi<br>logis barre al form au goor<br>alty connect to your Wi-Fi | ►<br>O<br>Hed<br>in the                                                                                         |         |   |         |
|                                                                                                    | Next                                                                                                    |                                                                                                    |                    |                                                                             |                                                                                                    |         |   |         |
| 111                                                                                                    | 0                                                                                                    | <                                                                                                    | ш                  | 0 <                                                                         |                                                                                                    | 111     | 0 | <       |

7. The WiFi status LED will flicker fast to slow and finally Off when pairing is complete. Click the smart switcher icon from the Home page to enter the control UI.

#### 8. Add the switcher to a room.

| 16:14 🖼                                                    | 0.5.4.8                      | 16:14 🖬                                               |                     | 0 % / 0          | 16:14 🖾                                                            | 0.548 |
|------------------------------------------------------------|------------------------------|-------------------------------------------------------|---------------------|------------------|--------------------------------------------------------------------|-------|
| Cancel                                                     |                              | Cancel                                                |                     |                  | Cancel                                                             |       |
| Add devices O<br>Select a device to add                    |                              | Where is your of<br>Choose a room for the<br>devices. |                     | lp organize your | What's your device<br>Device name can be used to<br>home or Alexa. |       |
| 3x1 Smart Switcl     3x1 Smart Switch     3x1 Smart Switch | h 🗸                          | My rooms                                              |                     | ~                |                                                                    |       |
|                                                            |                              | Create new                                            |                     |                  |                                                                    | •     |
|                                                            |                              | Bedroom                                               |                     |                  | Switch                                                             | ×     |
|                                                            |                              | Master bedroom                                        |                     |                  | 1                                                                  | Save  |
|                                                            |                              | Family room                                           |                     |                  |                                                                    |       |
|                                                            |                              | Bathroom                                              |                     |                  |                                                                    |       |
|                                                            |                              | Kitchen                                               |                     |                  |                                                                    |       |
|                                                            |                              | Dining room                                           |                     |                  |                                                                    |       |
|                                                            |                              | Entryway                                              |                     |                  |                                                                    |       |
|                                                            |                              | Hall                                                  |                     |                  |                                                                    |       |
|                                                            |                              | Loft                                                  |                     |                  |                                                                    |       |
| None of the above devices a                                | re the ones I want to set up | Cellar                                                |                     |                  |                                                                    |       |
|                                                            |                              | Den                                                   |                     |                  |                                                                    |       |
| Join the                                                   | e room                       | Nex                                                   | t + name your devic | ce               |                                                                    |       |
| III C                                                      | > <                          | 10                                                    | 0                   | <                | ш                                                                  | 0 <   |

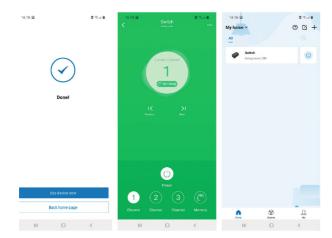

#### **Amazon Alexa Control**

Go to https://alexa.amazon.com and log into your Amazon Alexa account or create your Amazon Alexa account before continuing with the setup. **Note**: An Amazon Alexa device is required.

- 1. Activate and link the Magic Home Lite app.
- 2. At the Amazon Alexa page, select Skills option and enter Magic Home Lite, then click Search.

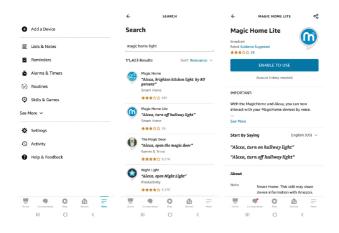

- 3. Confirm #1 and #2, click Confirmed, and click Next.
- 4. Select American region as default, regardless of which country you're in, and click Next.

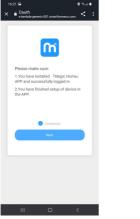

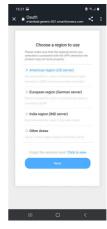

5. Sign into your Magic Home account. The Magic Home app has been successfully linked and you can use Alexa voice control to switch source devices.

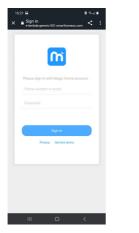

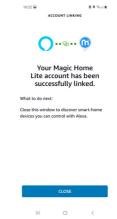

#### **Alexa Voice Command List**

| Function                | Voice command                                                                                                    |  |  |
|-------------------------|----------------------------------------------------------------------------------------------------|--|--|
| Turn on function        | Alexa, Turn the ****(For example:<br>smart switcher)<br>Alexa, Turn on the ****<br>Alexa, Switch on the ****                                                                                                    |  |  |
| Turn off function       | Alexa, Off the ****(For example:<br>smart switcher)<br>Alexa, Turn off the ****<br>Alexa, Switch off the ****<br>Alexa, Shut down the ****<br>Alexa, Shut the ****                                                                                      |  |  |
| switch to input channel | Alexa, Change the **** to HDMI<br>N(N=1,2,3)<br>Alexa, Jump the **** to HDMI N<br>Alexa, Switch the **** to HDMI N<br>Alexa, Change the **** input to<br>HDMI N<br>Alexa, Jump the **** input to<br>HDMI N<br>Alexa, Switch the **** input to<br>HDMI N |  |  |

\*\*\*\* is the name that you type in when setting Magic Home app

## **FAQ & Solutions**

- Q: There is no video output or audio and video display is not normal.
- A: 1) Check the power adapter connection and make sure the Switch's Power LED is on.2) Check whether the HDMI cables are connected properly.

3) Check the TV is set to the correct HDMI input.

- Q: The display is unstable or pixilated.
- A: 1) Check whether the HDMI cables are connected properly.

2) Connect the HDMI source directly to the TV for proper connection.

3) Try different HDMI cables.

#### Specifications

| HDMI x 3                                        |
|-------------------------------------------------|
| HDMI x 1                                        |
| 50/60Hz                                         |
| 6.0Gbps/600MHz per channel(18Gbps all channels) |
| 480i,576i,1080i                                 |
| 480p,576p,720p,1080p,4K@24/30Hz,4k@50/60Hz      |
| 1 Year Parts and Labor                          |
| 0℃ to 70℃                                       |
| 5% to 90% RH non-condensation                   |
| 5V DC                                           |
| 5W                                              |
| FCC, CE, RoHS                                   |
| FCC, CE, RoHS                                   |
| US, EU, UK, AU Standard etc.                    |
| 118x65x26mm                                     |
| 113g                                            |
| ABS + Aluminum Alloy Frame                      |
| English Version                                 |
|                                                 |

Note: Specifications are subject to change without notice.

### Disclaimer

The product name and brand name may be registered trademarks of related manufacturers. TM and ® may be omitted on the user's guide. The pictures on the user's guide are just for reference, and there may be some slight differences with the actual products.

We reserve the right to make changes without prior notice to a product or system described herein to improve reliability, function, or design.

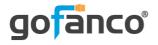

Thank you for choosing gofanco

www.gofanco.com